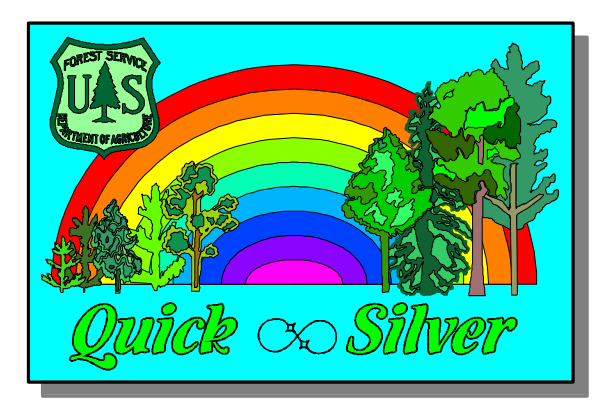

# **Quick-Silver**

## **Quick-Start** Guide

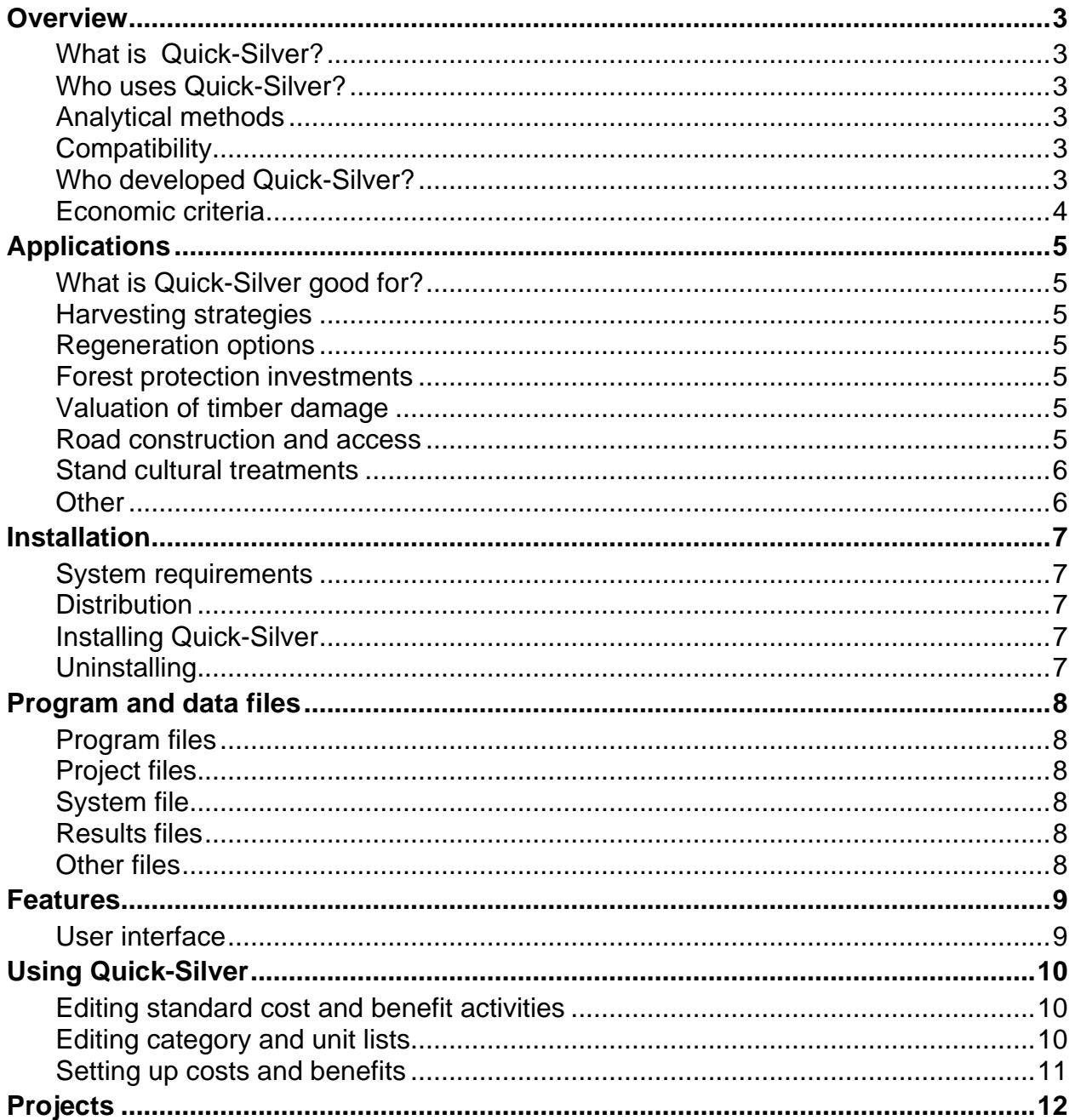

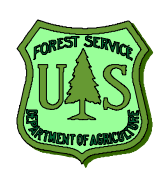

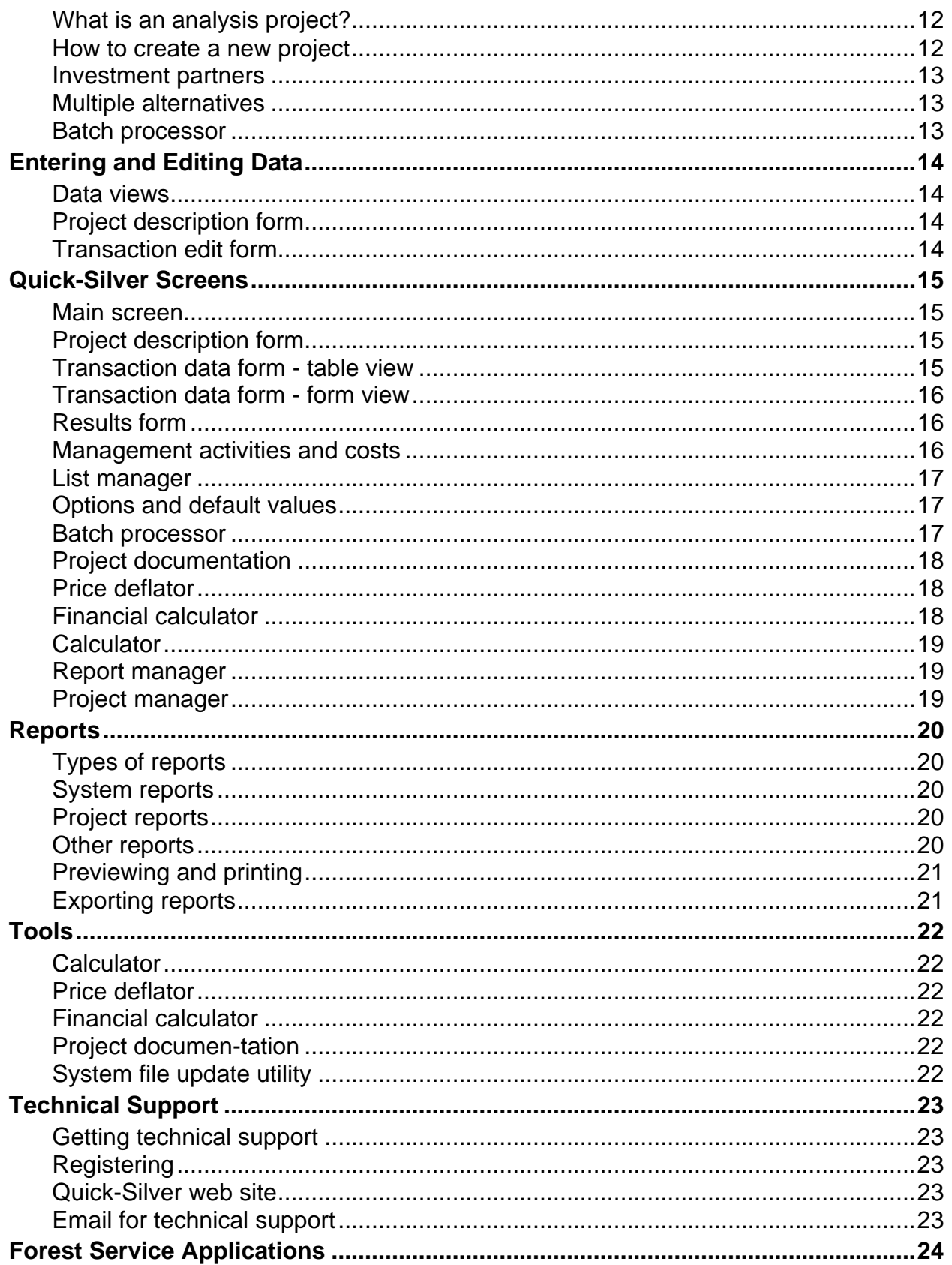

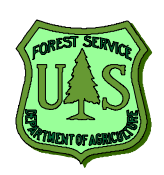

### **Overview**

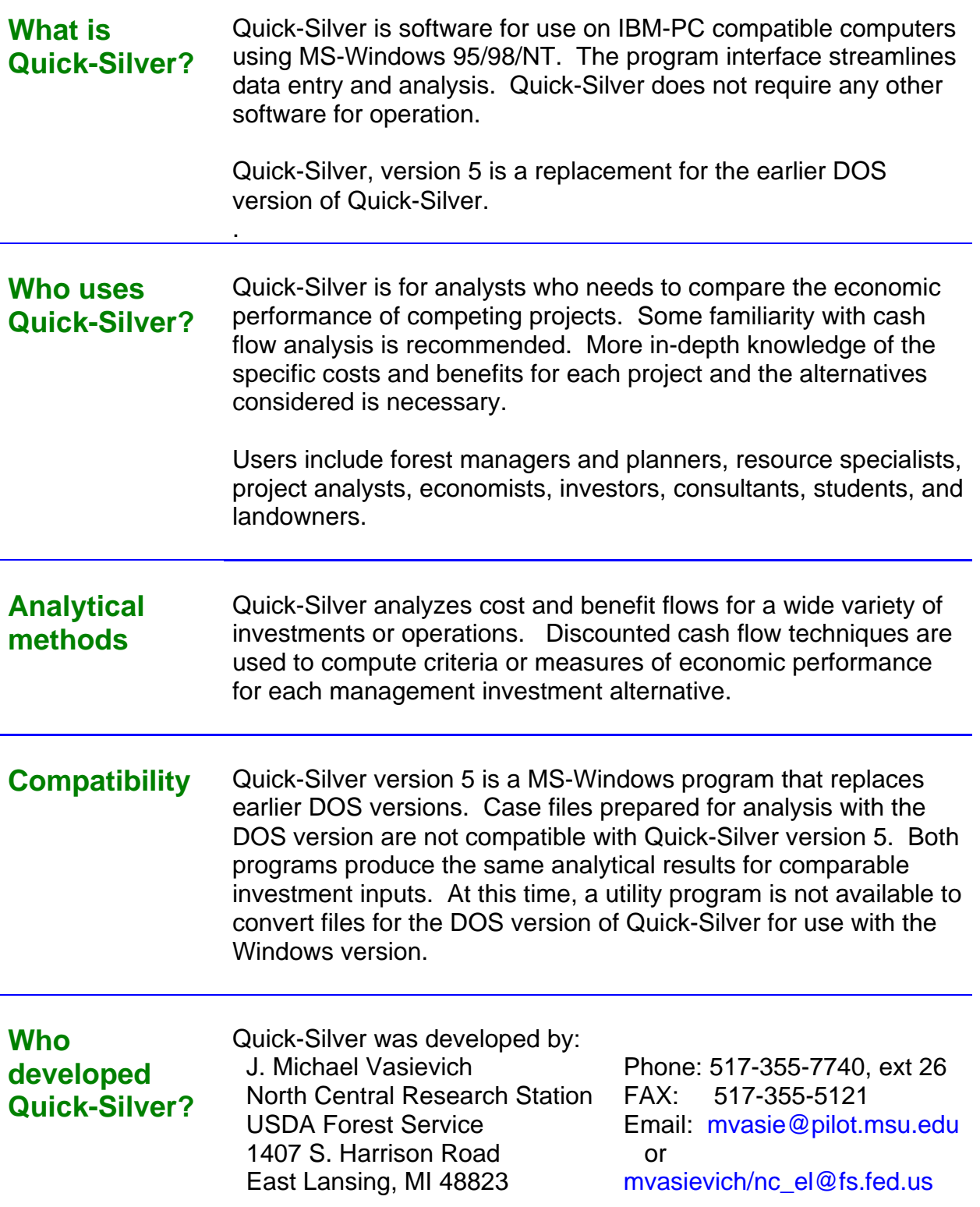

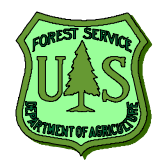

**Economic criteria** Quick-Silver calculates the following economic measures useful for comparing management alternatives:

> **Present Net Value (PNV)** -- the difference between the discounted benefits and costs. If PNV is positive, then discounted benefits exceed discounted costs and the return on the investment is at least the discount rate.

> **Present Value of Costs (PVC)** -- the value of all costs discounted at the specified rate to the beginning of the investment period.

> **Present Value of Benefits (PVB)** -- the value of all benefits discounted at the specified rate to the beginning of the investment period.

> **Benefit/Cost Ratio (B/C)** -- the ratio of the discounted benefits to the discounted costs. A B/C ratio greater than 1.0 indicated that the investment returns more than the discount rate.

> **Investment Length** -- the number of years from the beginning of the investment period until the year when the last cost or benefit occurs.

**Annual Equivalent Value (AEV)** -- The annual equivalent value is an annual dollar measure spread over the life of the investment that, if discounted at the specified rate, is equal to the present net worth.

**Internal Rate of Return (IRR)** -- the rate of return of the investment is the rate where the discounted value of all costs is equal to the discounted value of all benefits. The internal rate of return assumes all intermediate revenues are reinvested in identical investments earning the same rate.

**Composite Rate of Return (CIRR)** -- the rate of return calculated with the assumption that intermediate revenues are reinvested in other investments that earn the specified discount rate. If the discount rate is higher than the IRR then the CIRR is greater than the IRR. The CIRR is also sometimes called the bankers method or the reinvestment rate adjusted rate of return.

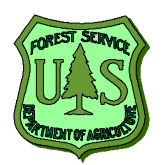

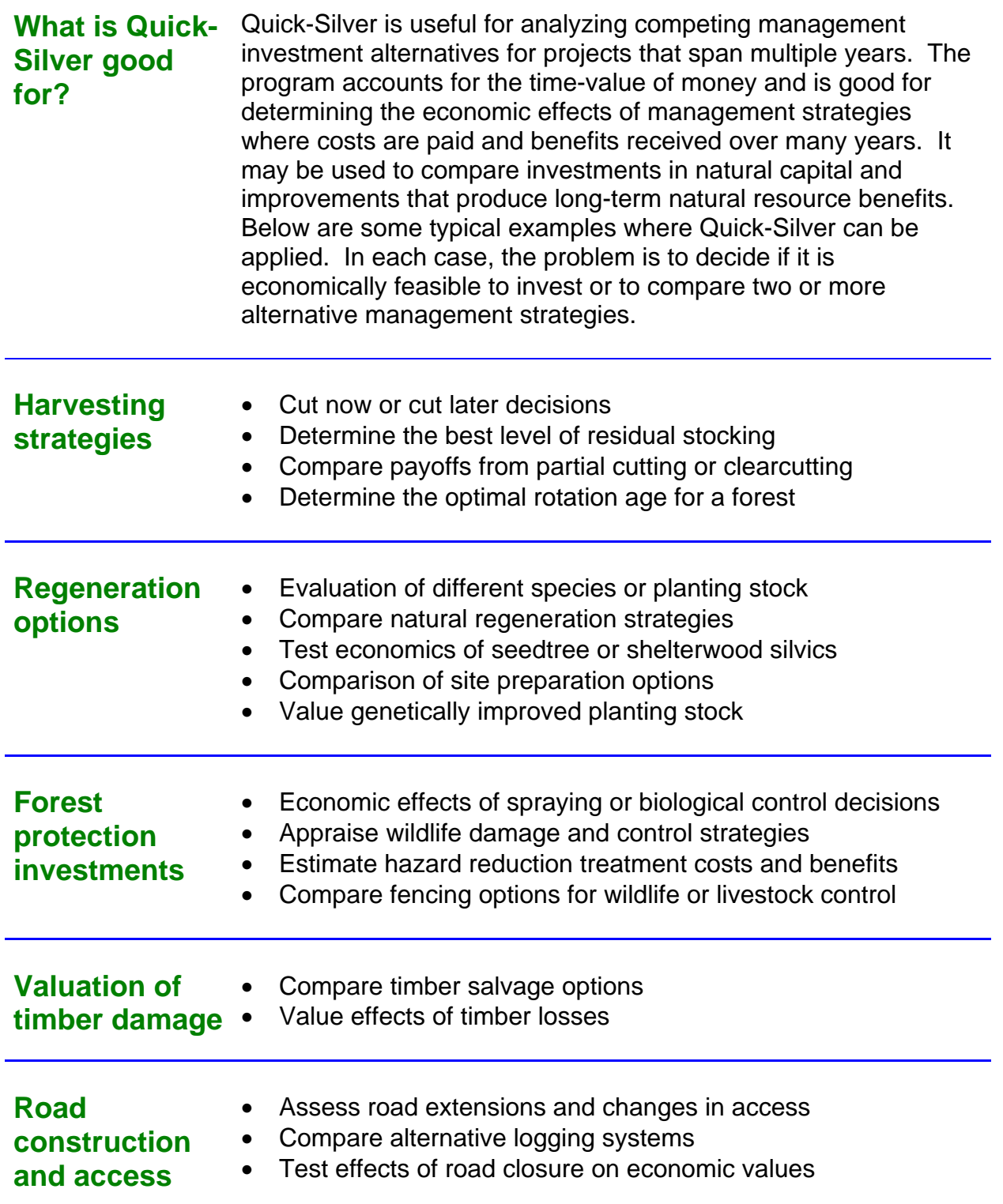

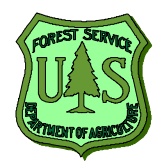

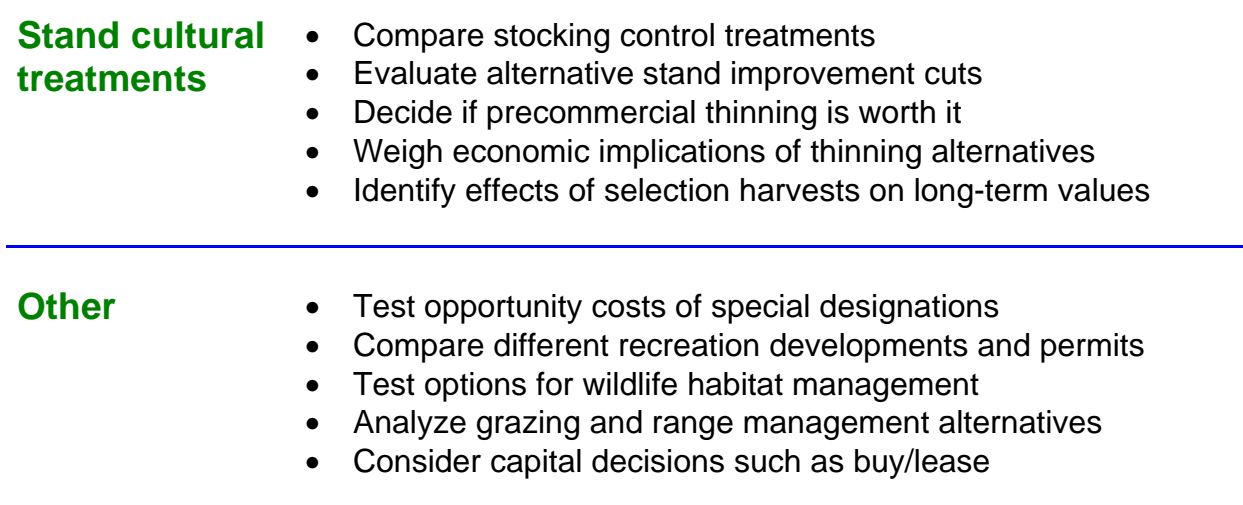

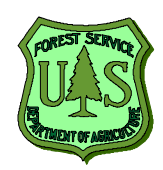

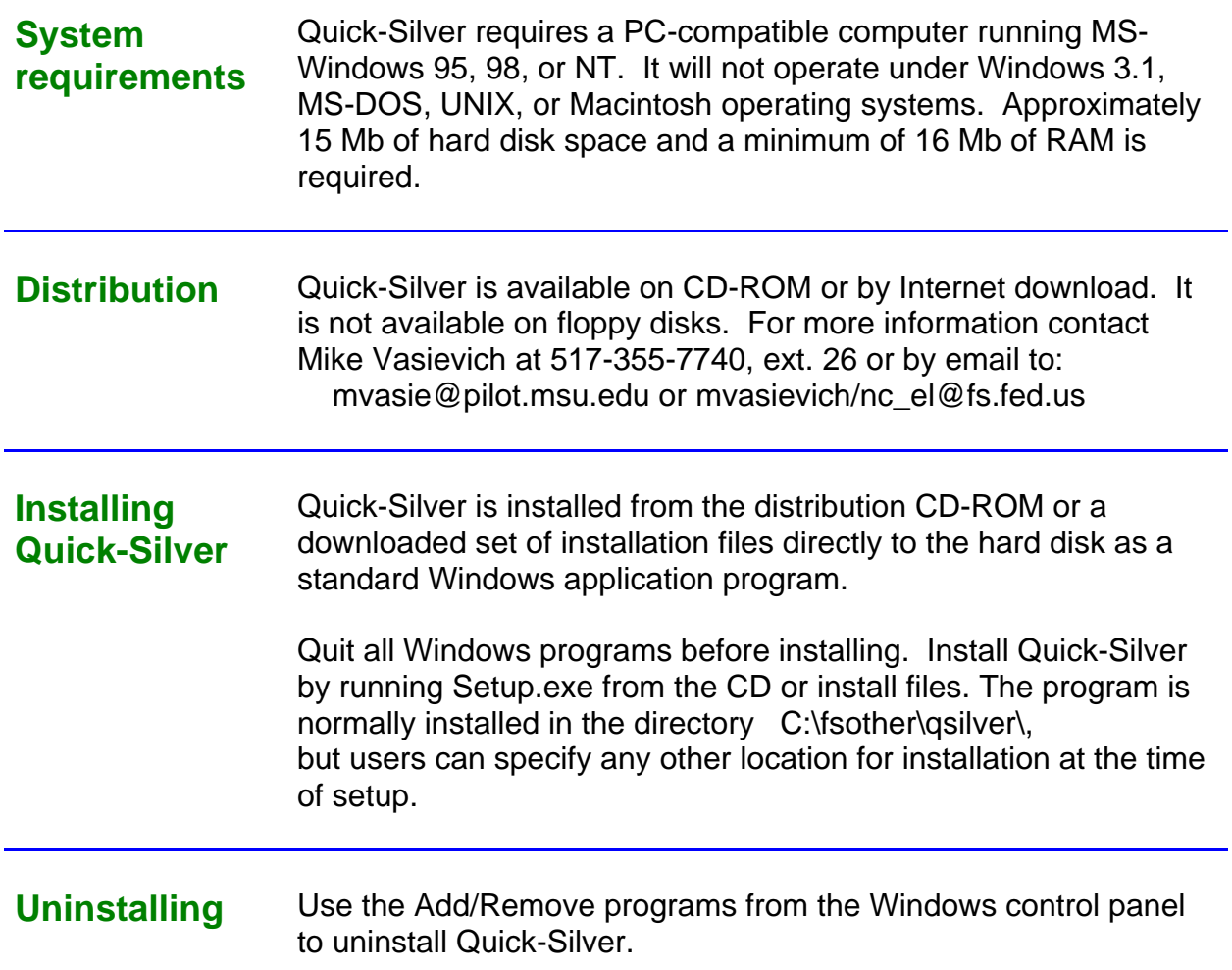

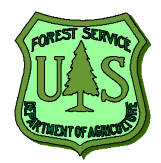

Quick-Silver requires several files for operation. Do not modify these files outside of the Quick-Silver program environment.

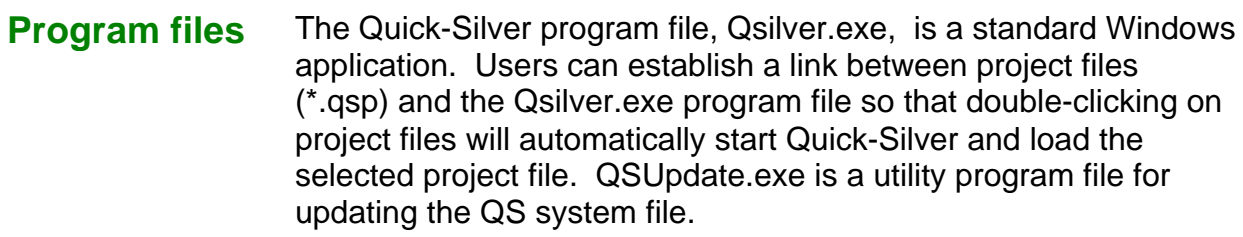

- **Project files** Quick-Silver project files contain all information necessary to run an analysis, regardless of who created the project file. All project files are named PName.QSP where PName is a user-supplied project name. Project files are standard MS-Access data base files. They must be created with Quick-Silver. We do not recommend that users modify project files using Access or any other database software.
- **System file** Quick-Silver requires a system file that contains information necessary for running the program. This file has the standard file name of QSSilver.QSS. Information contained in the system file includes lists of cost and benefit categories, lists of standard units, a dictionary of cost and benefit items defined by the user, and program parameters. The system file is also stored as a MS-Access data base.
- **Results files** A data base containing a selected economic analysis results for projects is created each time the Batch Processor is run. This data base (saved with the file extension \*.QSR) can be used to compare results for multiple cases.
- **Other files** Other files required by Quick-Silver include sound files (\*.wav), ActiveX controls (\*.OCX), dynamic link libraries (\*.DLL), report template files (\*.RPT), and other data base files. The AboutQS.mdb and Pdeflate.mdb files are support databases needed by Quick-Silver. These files are installed in the Quick-Silver home directory or in the \Windows\System directory.

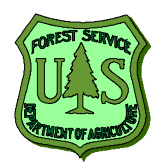

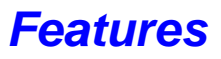

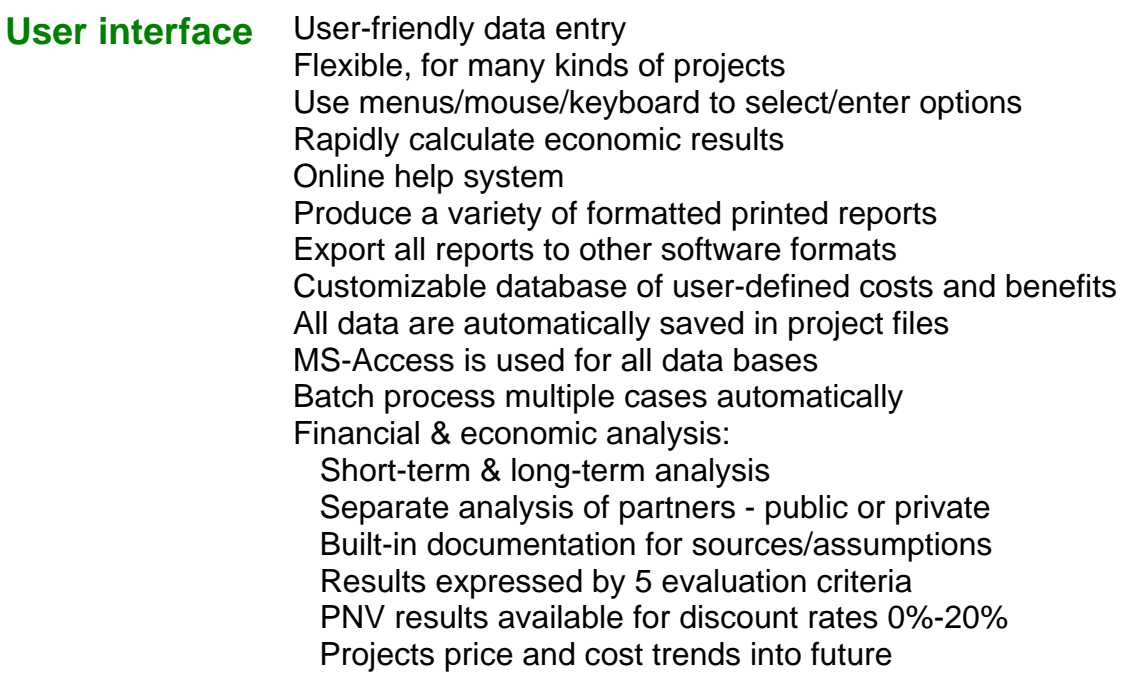

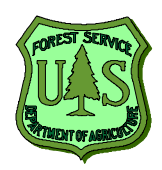

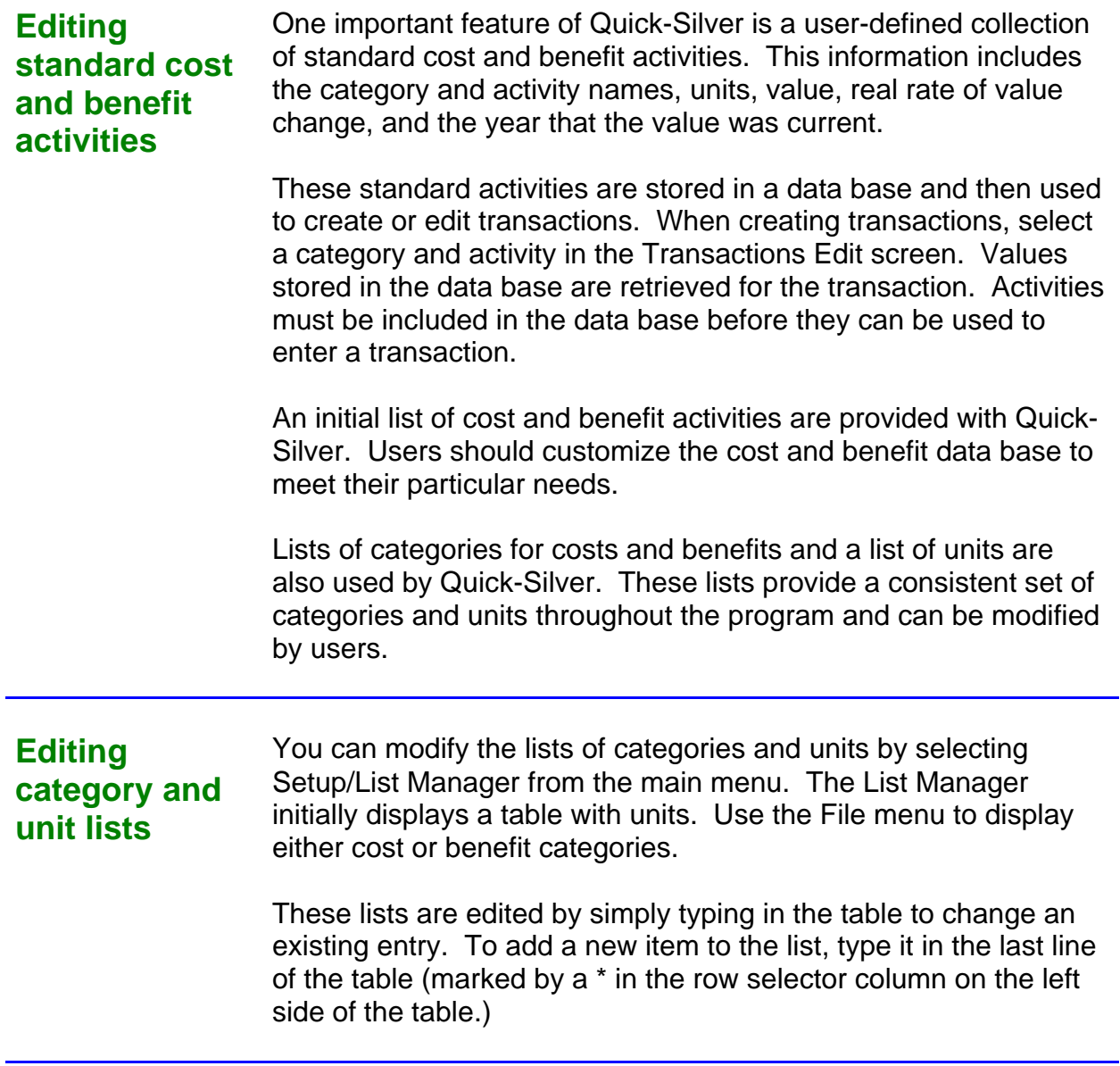

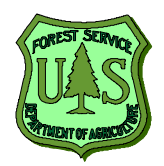

### **Setting up costs and benefits**

- 1. The standard cost and benefit activities should be checked and modified, if necessary, before creating the first prjoect.
- 2. Select Setup/Define Costs or /Define Benefits from the main menu. This will take you to the screens that display the cost and benefit activities stored in the data base. The screens for costs and benefits are identical but show either costs or benefits.
- 3. Review the existing lists of costs and benefits on the screen or by printing a summary report of the existing lists.
- 4. Buttons and menu items available on this screen allow you to add or delete an activity, duplicate an activity so that it can be modified, and to sort or filter the list. Filtering the list allows you to select a subset of all defined activities.
- 5. If you want to edit an existing activity, select it in the table and either double click or click on the Edit button.
- 6. When adding or editing an activity, another form appears that allows changes. Complete the data entry fields in the form. First select a category, then type in a name for the activity. You can also add any descriptive information about the activity in the Notes field. The category and units fields provide a drop-down list from which to select. The values in the list must be already be included in the lists of categories and units. Enter a number for the per-unit value, select the year when that value was current, and enter the rate for the that the value a value and rate and .
- 7. When you have completed all data entries, click on the Keep button. If you would like to abandon these entries, click on the Cancel button. Adding a new activity works the same way and creates a new record in the data base.
- 8. Deleting a record will permanently remove the selected activities from the data base. You can select multiple records in the table by clicking in the row-selector column on the left side of the table for the first item to select. If you hold down the shift key and click on another record, all activities between the two are selected. Also, you can hold down the control key and click on records in the data base that are not next to each other. Selected records are highlighted in green. When you have selected records to delete, then press the delete key, click on the Delete button, or use the Edit/Delete menu item. You will be asked to confirm the deletion.

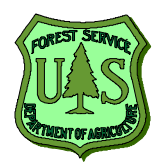

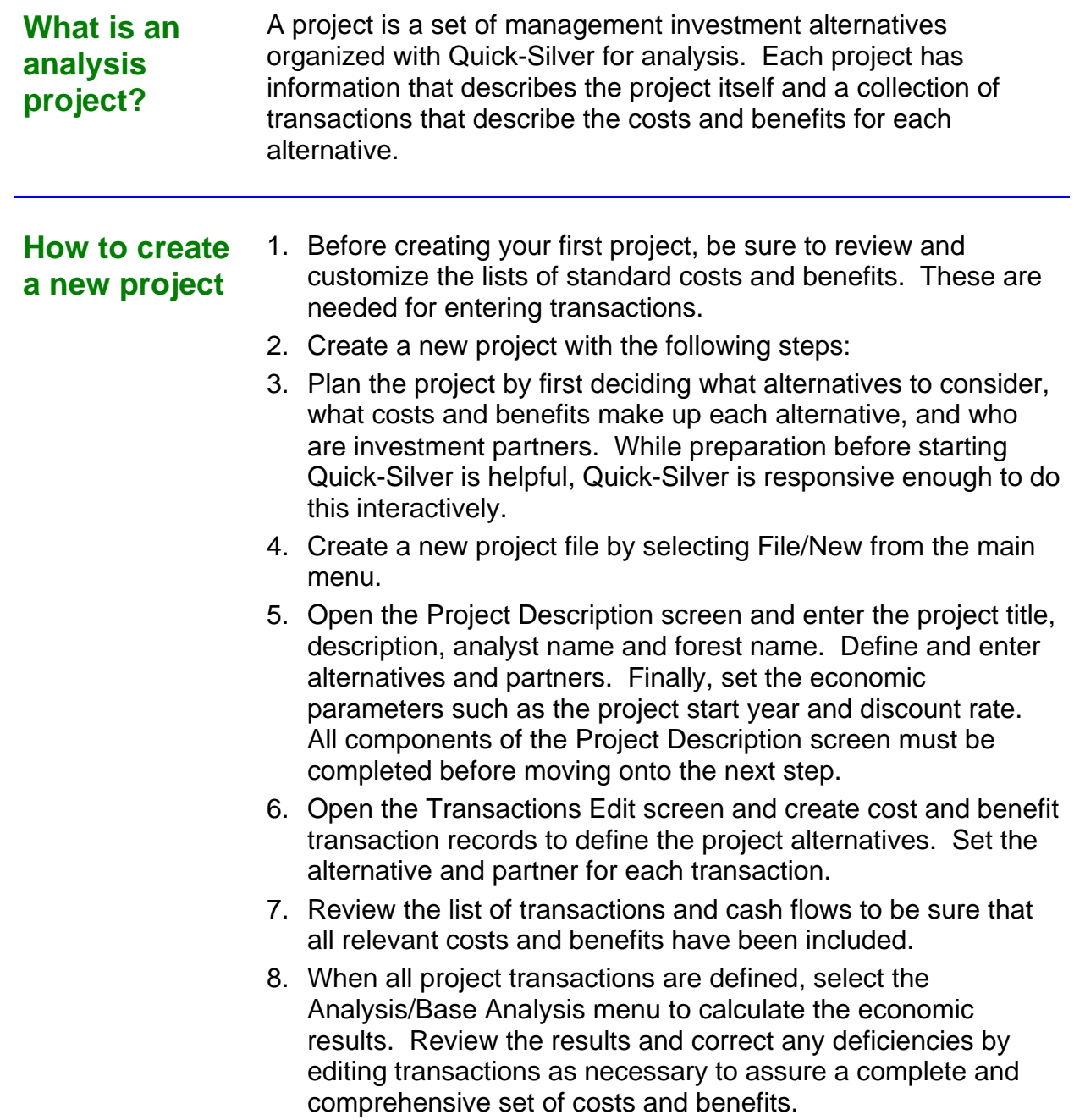

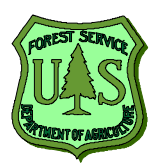

### **Investment partners** Projects may have multiple investment participants. In some cases, these may represent a collection of partners. Partners may also be defined for costs or benefits that accrue to someone other than the primary investor. Define the partners with the Project Description screen before entering project transactions.

### **Multiple alternatives** Each project can have multiple alternatives or competing investment options. Alternatives are usually defined as mutually exclusive decision options. For example, alternatives may be defined as different treatments for the same area, different levels of investment, or different sets of assumptions (such as price or cost) for one investment strategy.

One of the first tasks in defining a project is to define the alternatives. Projects must have at least one alternative and may have as many as are necessary to cover all options. By default, an alternative called "Control" is defined when new project is created. In many cases, this is the option of doing nothing or "no action".

Each alternative should be assigned a short name and longer description before entering project transactions.

### **Batch processor**

The Batch Processor is especially useful if there are many projects to analyze and compare. This feature allows users to select and analyze one or more projects automatically. Options are available to recalculate each project and print selected reports. When the Batch Processor is used, selected economic results for each case are written to a single data base. Results for all cases can be compared by examining the table of results. Summary tables produced by the Batch Processor are automatically given the file extension \*.QSR.

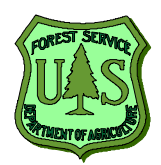

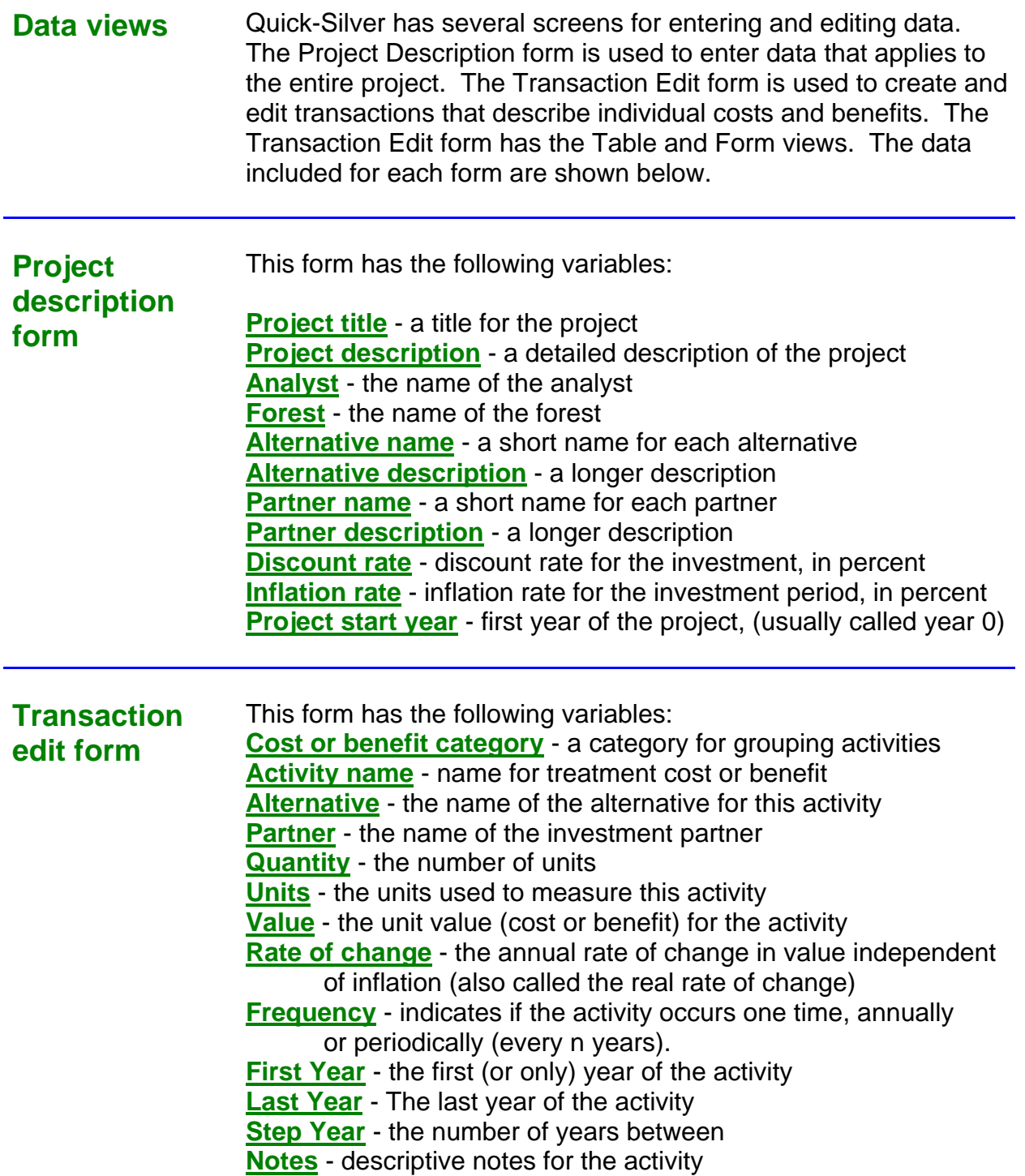

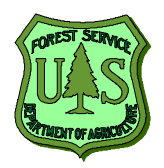

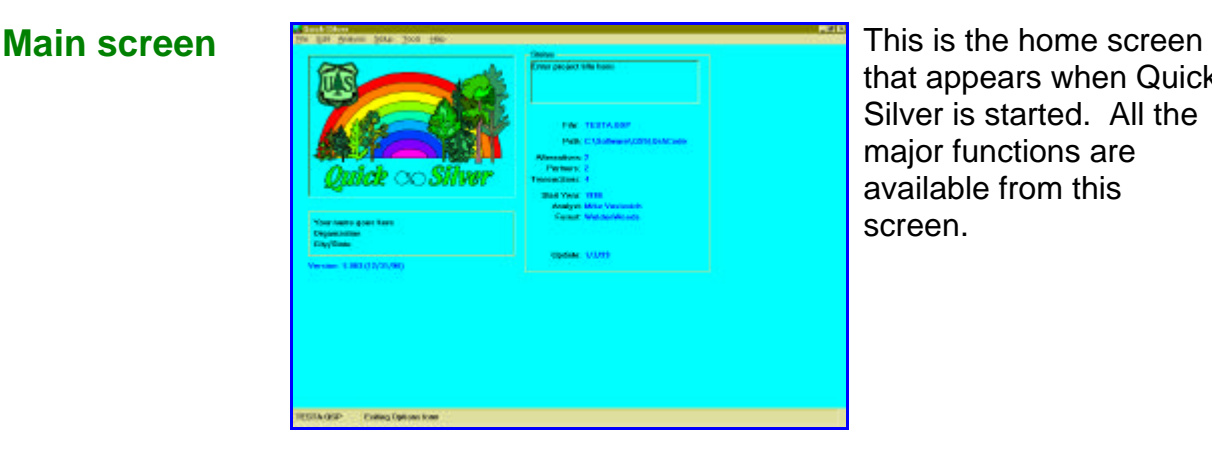

that appears when Quick-Silver is started. All the major functions are available from this screen.

### **Project description form**

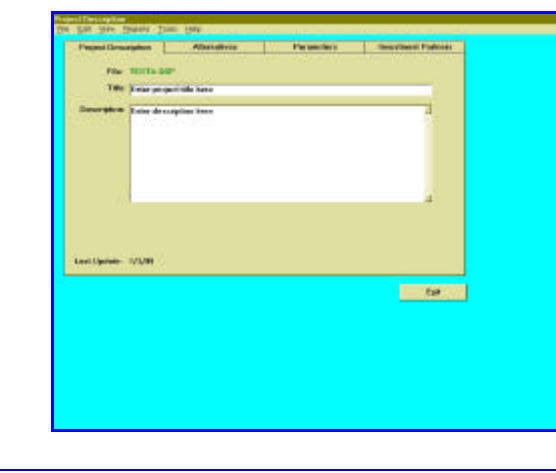

The project description form is used to enter basic information for each project. Four tabs are available to enter the project title and description, define investment alternatives and partners, and specify economic analysis parameters such as the discount rate.

### **Transaction data form table view**

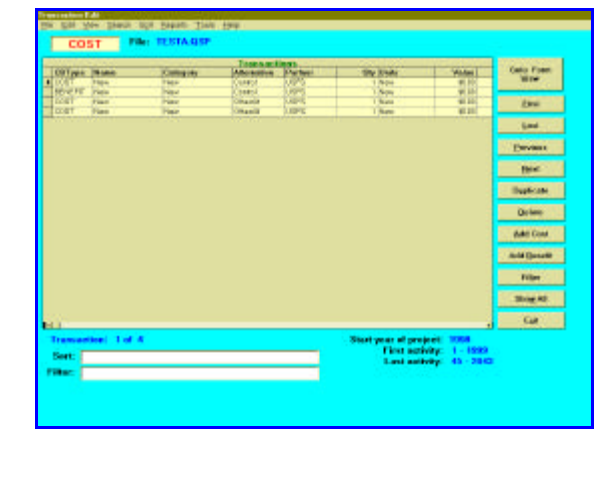

This data form shows all transaction records in a spreadsheet or grid. Menu items allow the user to view, sort, and filter these records. Many editing functions are also available from buttons along the right side of the form. Entering and editing transactions is done with the form view shown below.

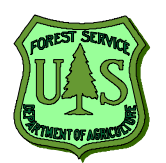

## *Quick-Silver Quick Start Guide*

### **Transaction data form form view**

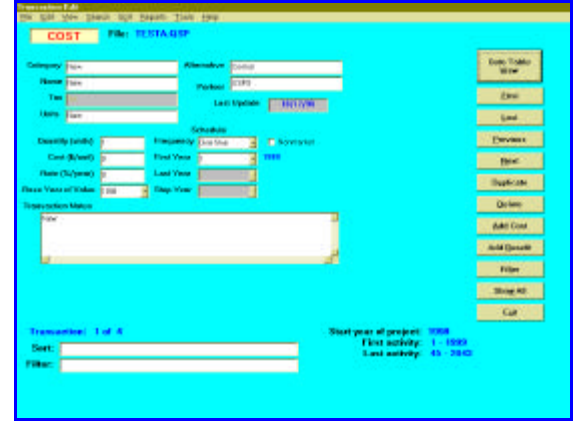

This form shows a single transaction record in data boxes that allow editing. Buttons along the right side of the form are for navigating through the data base, adding or deleting transaction records, filtering and duplicating transactions. This form is used for editing all transactions.

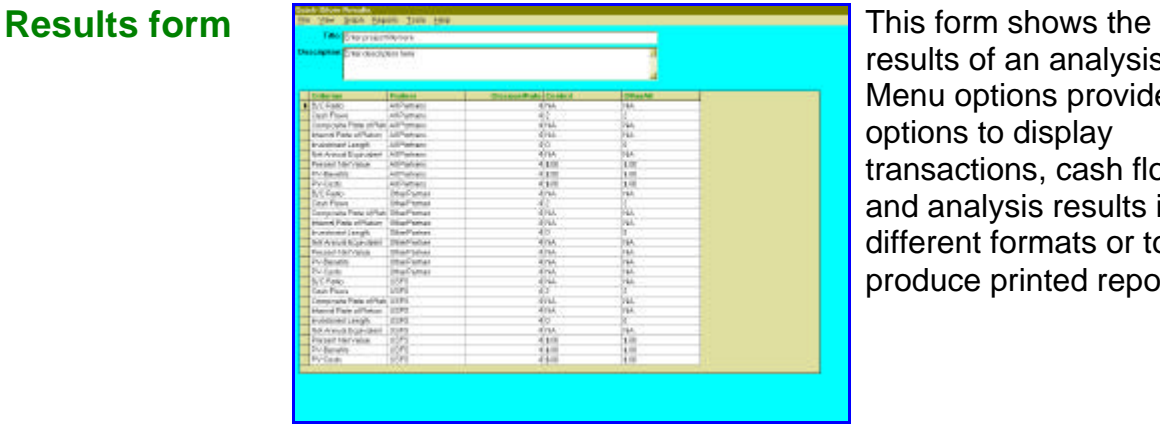

results of an analysis. Menu options provide options to display transactions, cash flows, and analysis results in different formats or to produce printed reports.

### **Management activities and costs**

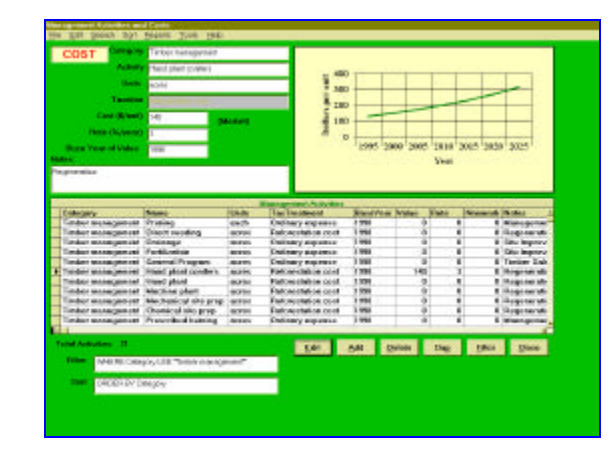

Users can define standard management activities (costs) with this screen. A similar screen is for defining standard outputs or benefits. These standard activities are grouped by category and available when creating cost or benefit transactions.

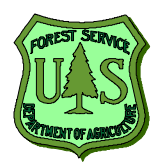

## *Quick-Silver Quick Start Guide*

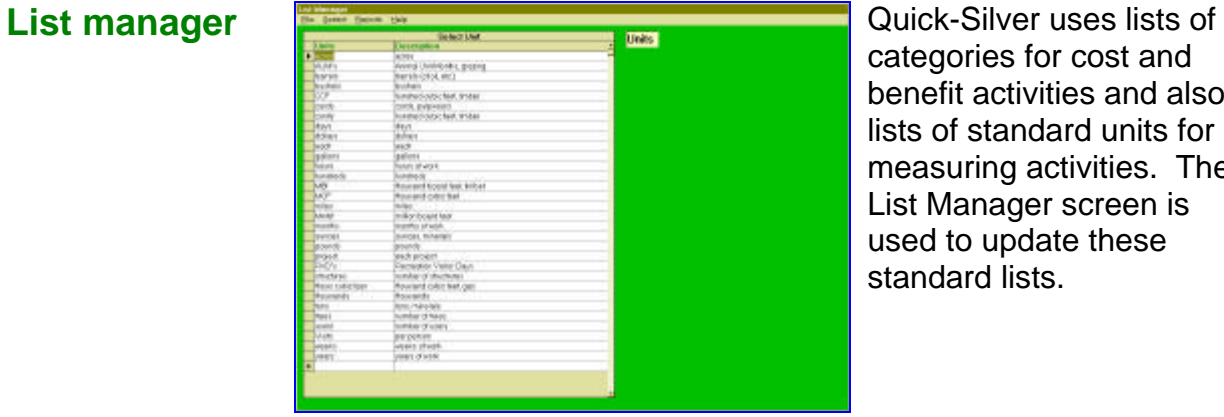

categories for cost and benefit activities and also lists of standard units for measuring activities. The List Manager screen is used to update these standard lists.

### **Options and default values**

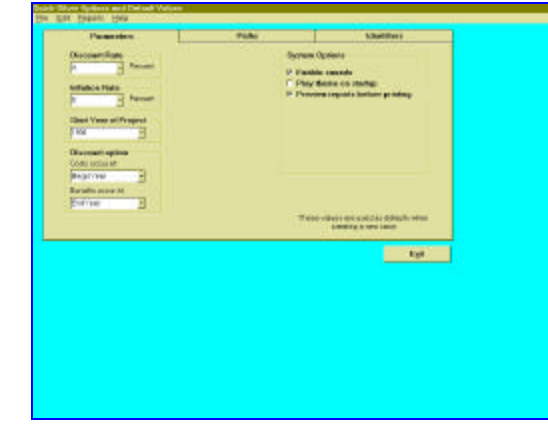

Standard values are used by Quick-Silver as defaults for new projects. This screen allows the user to set standard options for the program, including discount and inflation rates, report headers, names for the analyst and forest, and other similar information.

### **Batch processor**

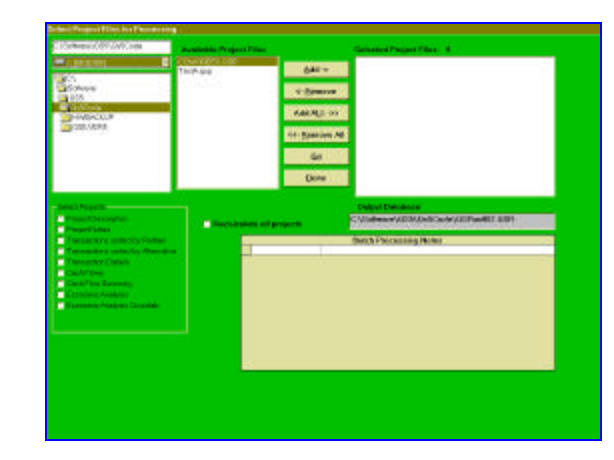

One useful feature of Quick-Silver is the Batch Processor. This screen allows selection and processing of multiple cases in a group. Each case is recalculated and selected reports are printed without additional user actions.

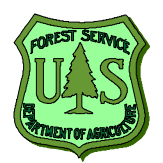

## *Quick-Silver Quick Start Guide*

### **Project documentation**

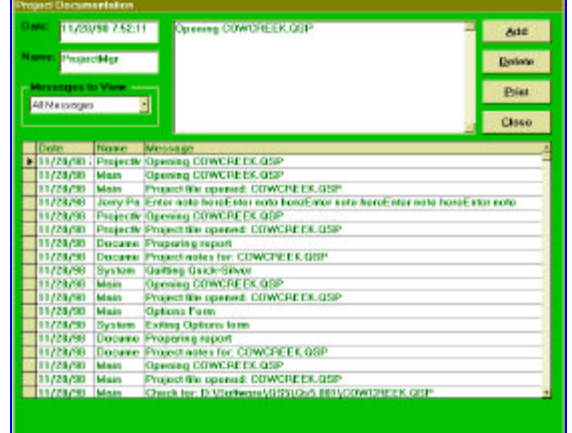

Quick-Silver automatically generates and stores a history of each project in a project documentation table. This table shows each time the project was opened and processed as well as notes on calculations and any problems encountered.

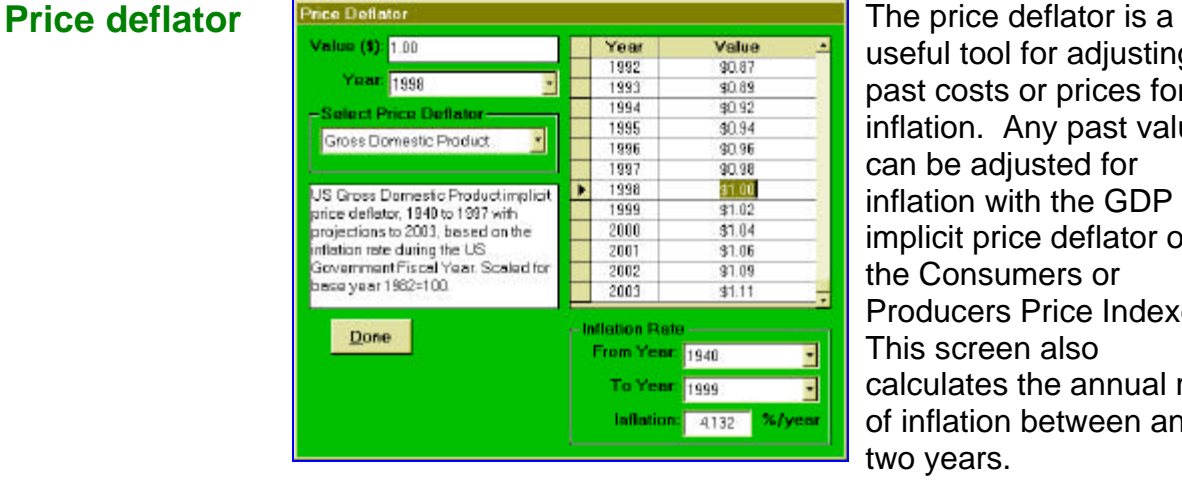

useful tool for adjusting past costs or prices for inflation. Any past value can be adjusted for inflation with the GDP implicit price deflator or the Consumers or Producers Price Indexes. This screen also calculates the annual rate of inflation between any two years.

### **Financial calculator**

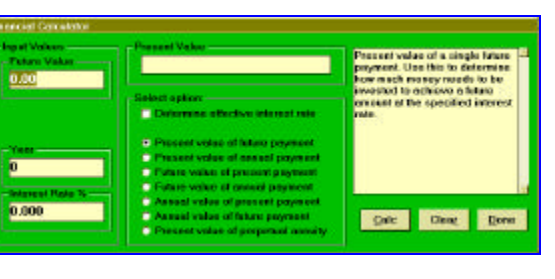

The financial calculator is a tool for calculating standard compounding and discounting formulas such as present and future values and annuities.

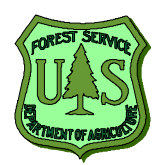

## *Quick-Silver Quick Start Guide*

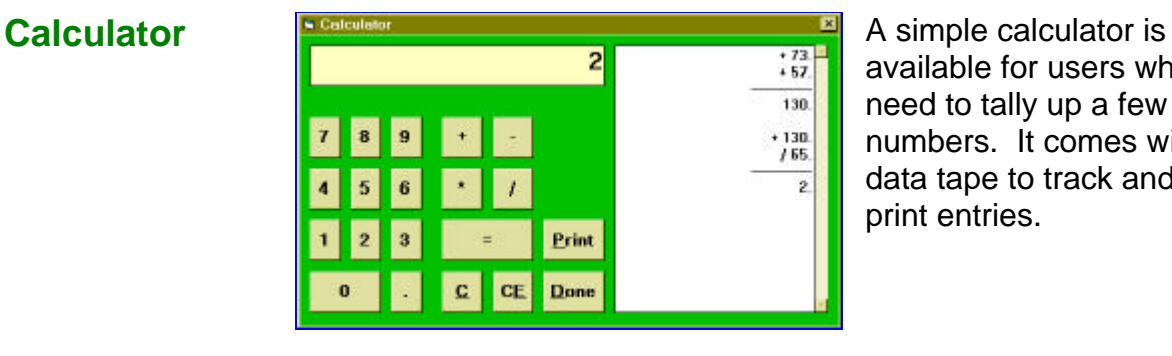

available for users who need to tally up a few numbers. It comes with a data tape to track and print entries.

### **Report manager**

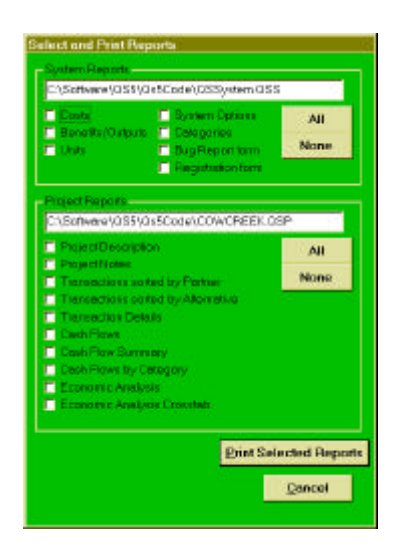

Seventeen different reports are available for users. Reports can be printed from individual screens or with the report manager. Here, the user can select all the reports desired and print them with a single action.

### **Project manager**

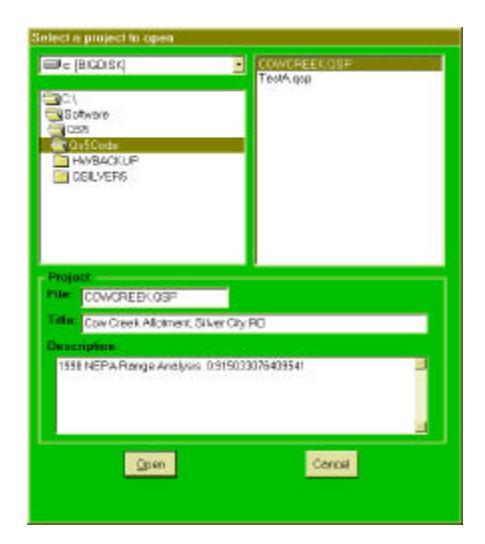

The Project Manager form is used to create, open, and copy project files. Projects can be stored on any disk drive or in any directory. The project description is automatically displayed when files are selected in the file selection box. All project files have the file extension ".qsp".

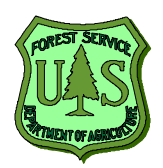

## *Quick-Silver Quick Start Guide*

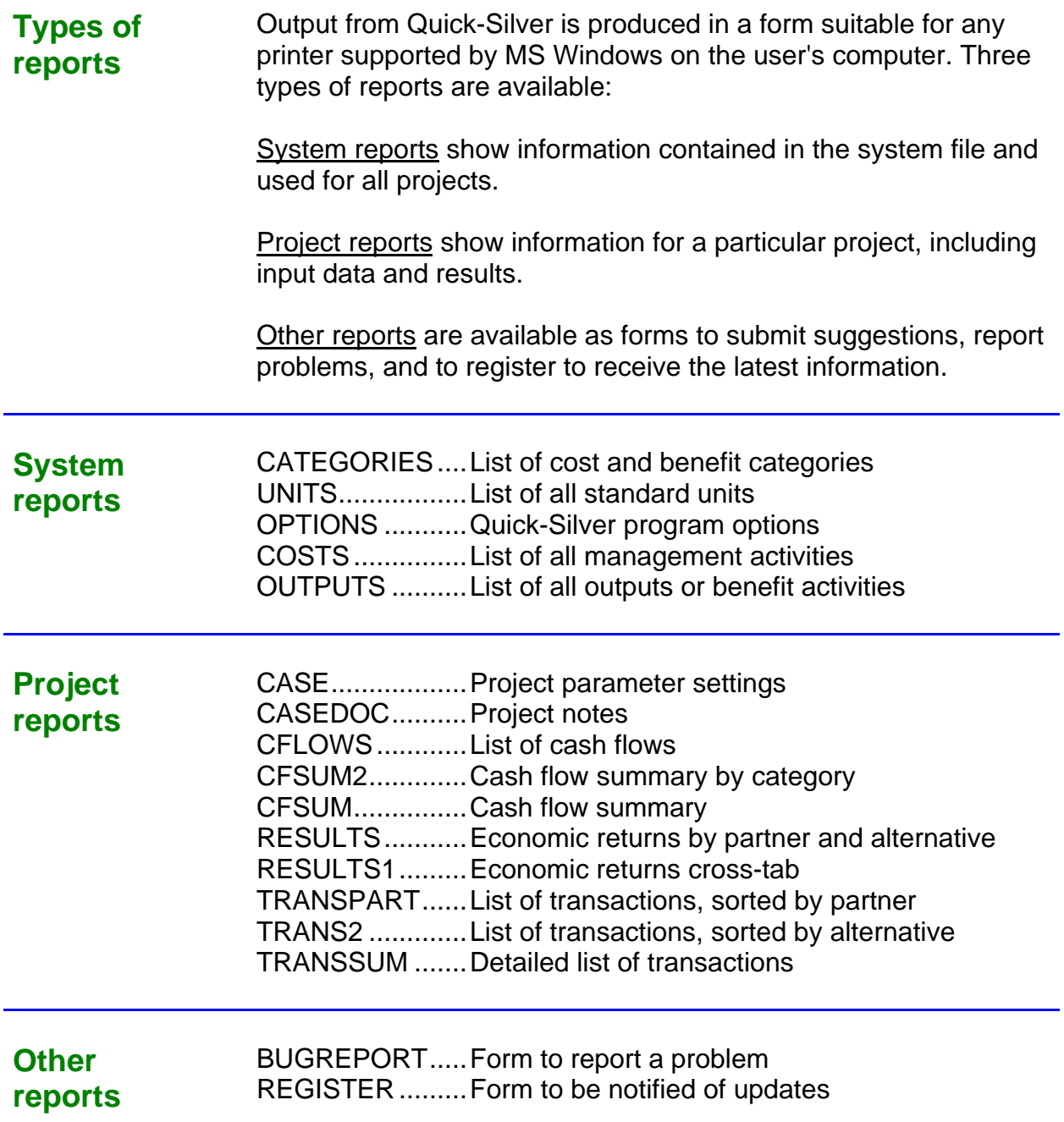

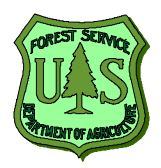

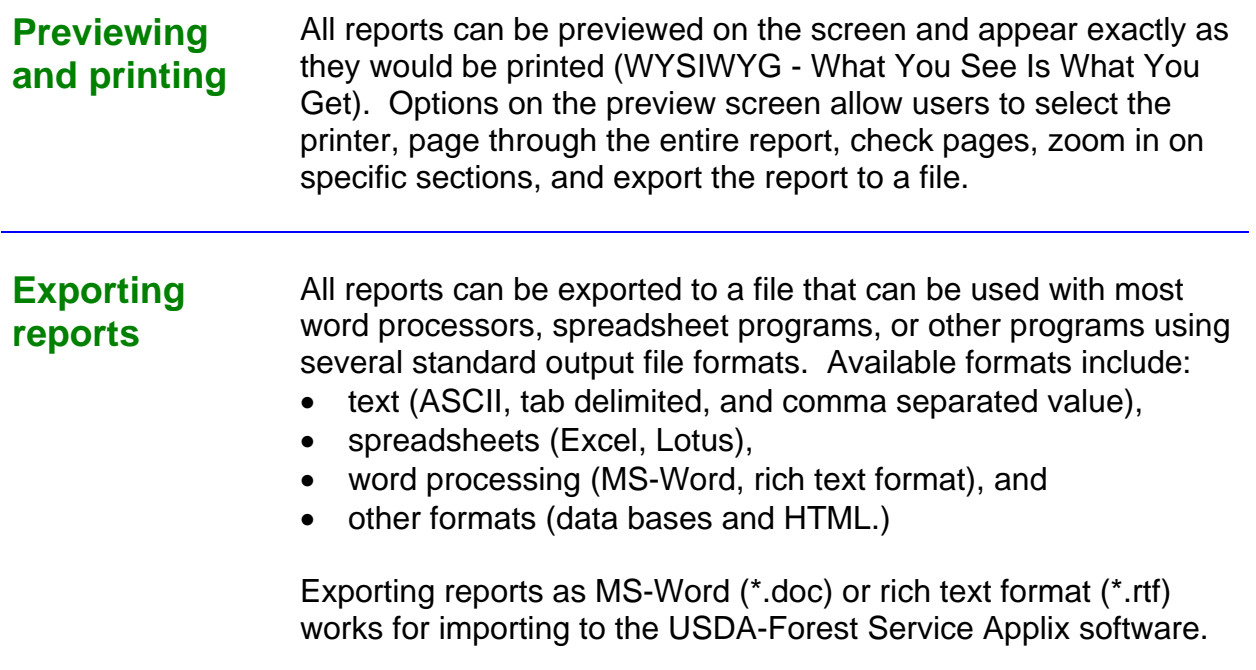

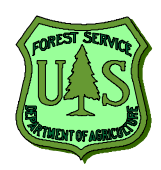

Quick-Silver has several tools to help users with common problems.

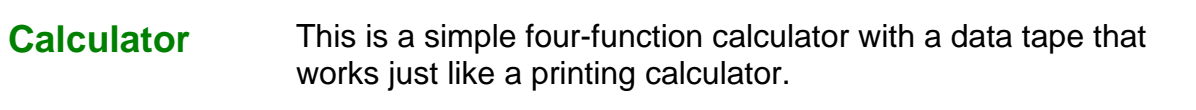

- **Price deflator** This tool is for adjusting prices from one year to another by applying an implicit price deflator. Three price indexes are available: the Gross Domestic Product Implicit Price Deflator, the Consumer Price Index, and the Producer Price Index. Enter a value and the year it was current, then the tool produces a table showing the value adjusted for inflation for all years available for the selected index. The CPI and PPI have indexes for 1913 to 1997. The GDP deflator is available from 1929 to 1997. The price deflator also figures the compound rate of inflation for selected multi-year periods based on any of the three indexes.
- **Financial calculator** The financial calculator performs standard discounting and compounding calculations. It will calculate present value of a future value or annual payment, future value of a present value or annual payment, annual value of a present or future value, and the value of a perpetual annual payment. The calculator also figures the effective interest rate for any of the above combinations.

**Project documentation** Quick-Silver automatically generates and saves a table of notes that document analysis activities for each project. These notes, each with a date and time, provide a running history of each project.

**System file update utility**

Because Quick-Silver continues to be improved, a utility program, called QSUpdate.exe is available to scan and update the Quick-Silver system file (QSSystem.QSS). This program modifies the system files so that they are fully compatible with the most recent release. No changes are made to user-defined information.

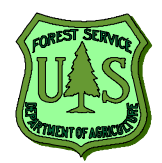

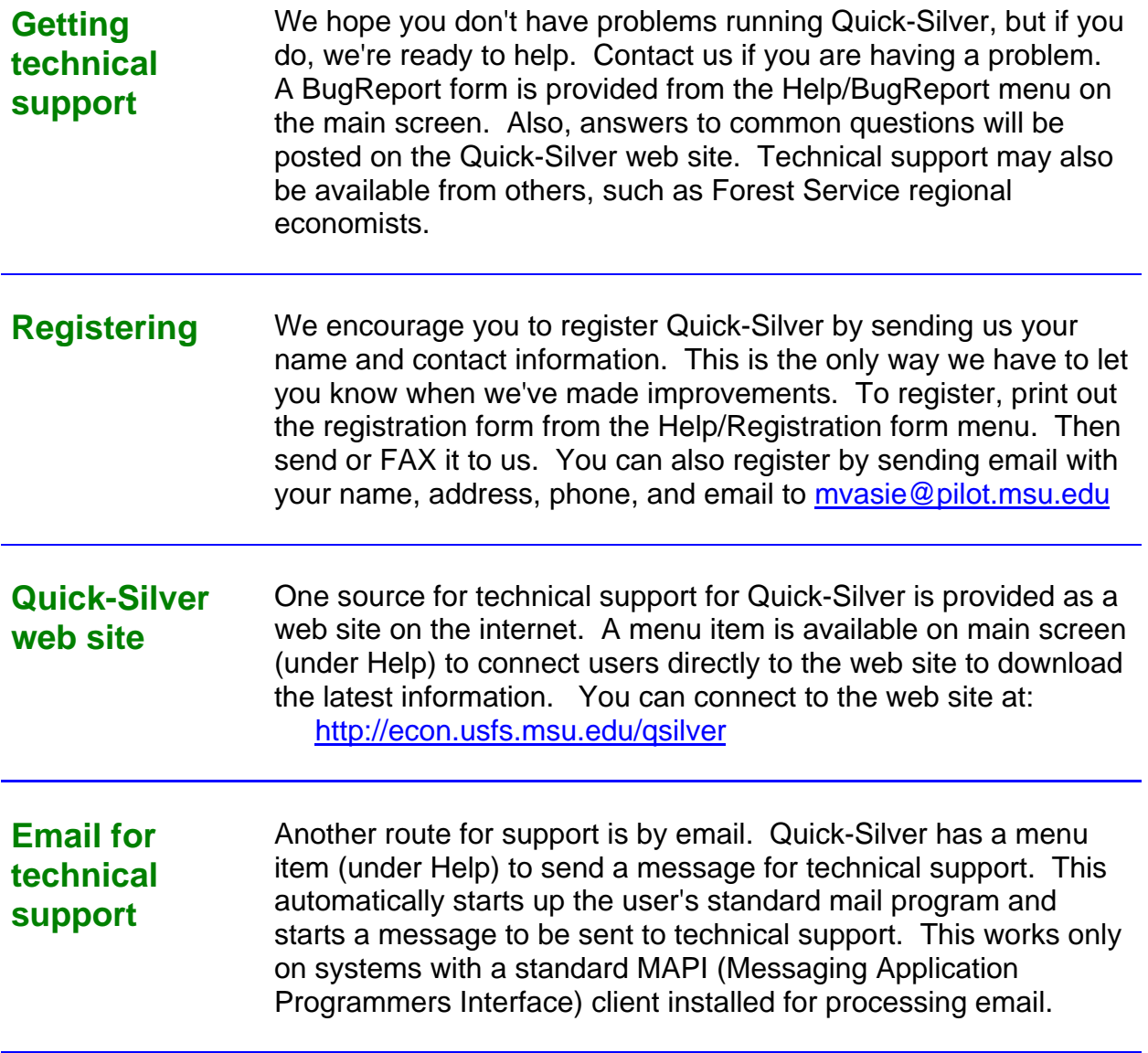

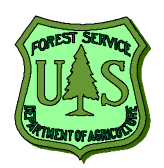

This revision of Quick-Silver was specifically designed to meet an important need within the USDA-Forest Service. A primary goal is to provide an analytical tool to conduct economic analyses of onthe-ground resource management projects.

Quick-Silver has a proven track record (since 1982) with earlier versions in use by forest products industry, universities, the Canadian FS, USDA-Forest Service, consulting foresters, and others.

The program operates on virtually any PC, has an easy-to-use user interface, and powerful analytical features.

Quick-Silver provides:

- more consistent analyses of similar projects through sharing of project files.
- faster completion of Gates 1 & 2, TSPIRS Report 2, and other analysis opportunities or requirements.
- a tool and results that can be shared with anyone to keep Forest Service project plans and analyses open and reviewable by partners, supporters, and critics alike.

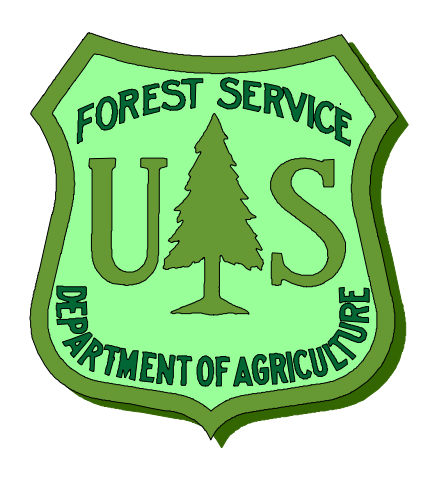

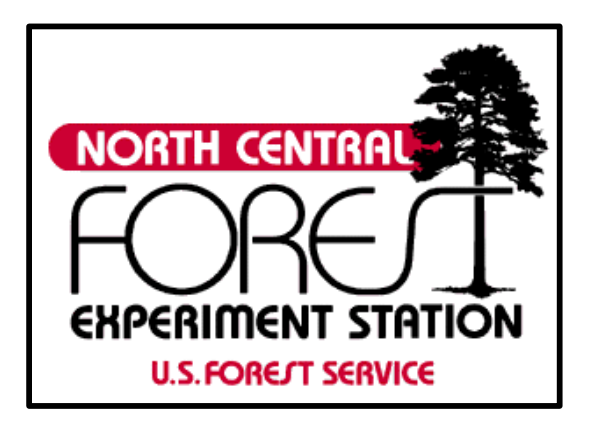

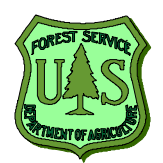